## BAREIS MLS® Check Your Profile in BAREIS Plus

- 1. On the Clarity dashboard, click on the **BAREIS PLUS** icon.
- 2. From the top menu bar, click **Admin** (1) and then select **Modify Your Profile** (2) from the drop down.

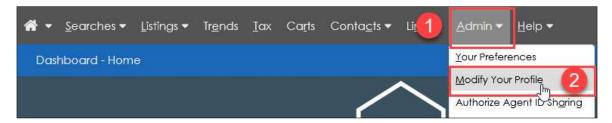

- 3. Check to make sure the following fields transferred from BAREIS to BAREIS Plus:
  - Photo: Click on the Delete Picture (1) or Upload Picture (2) links in the upper left, as needed.
  - Bio Statement (3): Key in any changes, as needed.
  - Office Information (4): The system will not allow you to change this field.
     If it's incorrect, contact our Membership Department:
    - membership@norcalmls.com or 707-575-8000
  - Home Address / Home Phone / Personal Fax (5): These fields are only visible to you and BAREIS staff.

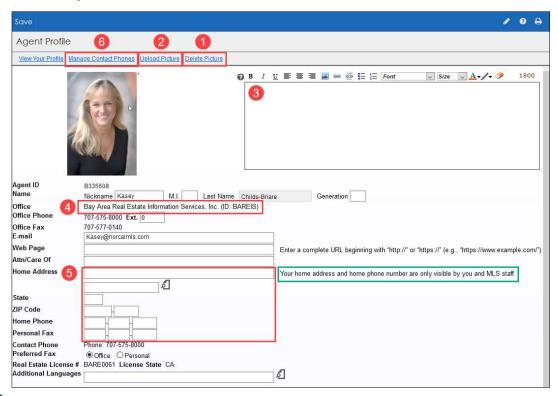

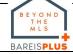

## BAREIS MLS® Check Your Profile in BAREIS Plus

Phone Number (6): To add, delete or revise a phone number, click on the
 Manage Contact Phones link in the upper left.

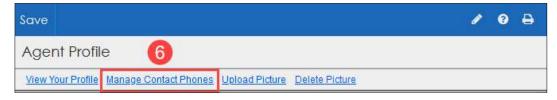

- Additional Phone Information:
  - Number and Ext. fields (7): Add a phone number, if needed.
  - Phone Type field (8): Make a selection from the drop down.
  - Click on the **Add** button (9) on the right side of the screen.
  - The new number is now included in the list of your available phone numbers (10).
- <u>Delete</u>: To delete a number, check the **Delete** box (11) on the right.
- Revise: To revise a number, click on the pencil icon (12) on the right.
- Select Contact Phone Numbers: Specify your Primary (13),
   Secondary (14) and Other (15) phone numbers by making selections from the drop downs.
- To save any changes, click on the **Save** (16) button in the upper left.

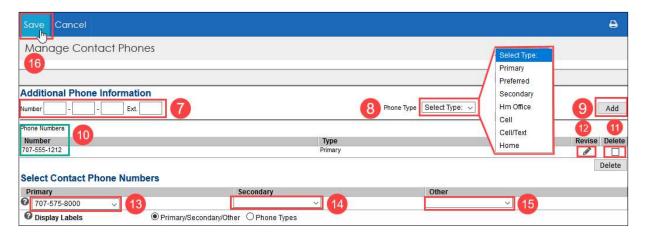

4. Back on the **Agent Profile** screen, click on the **Save** button in the upper left.

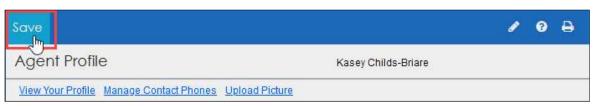